# ALSO Marketplace BaaS provisioning guide

# Contents

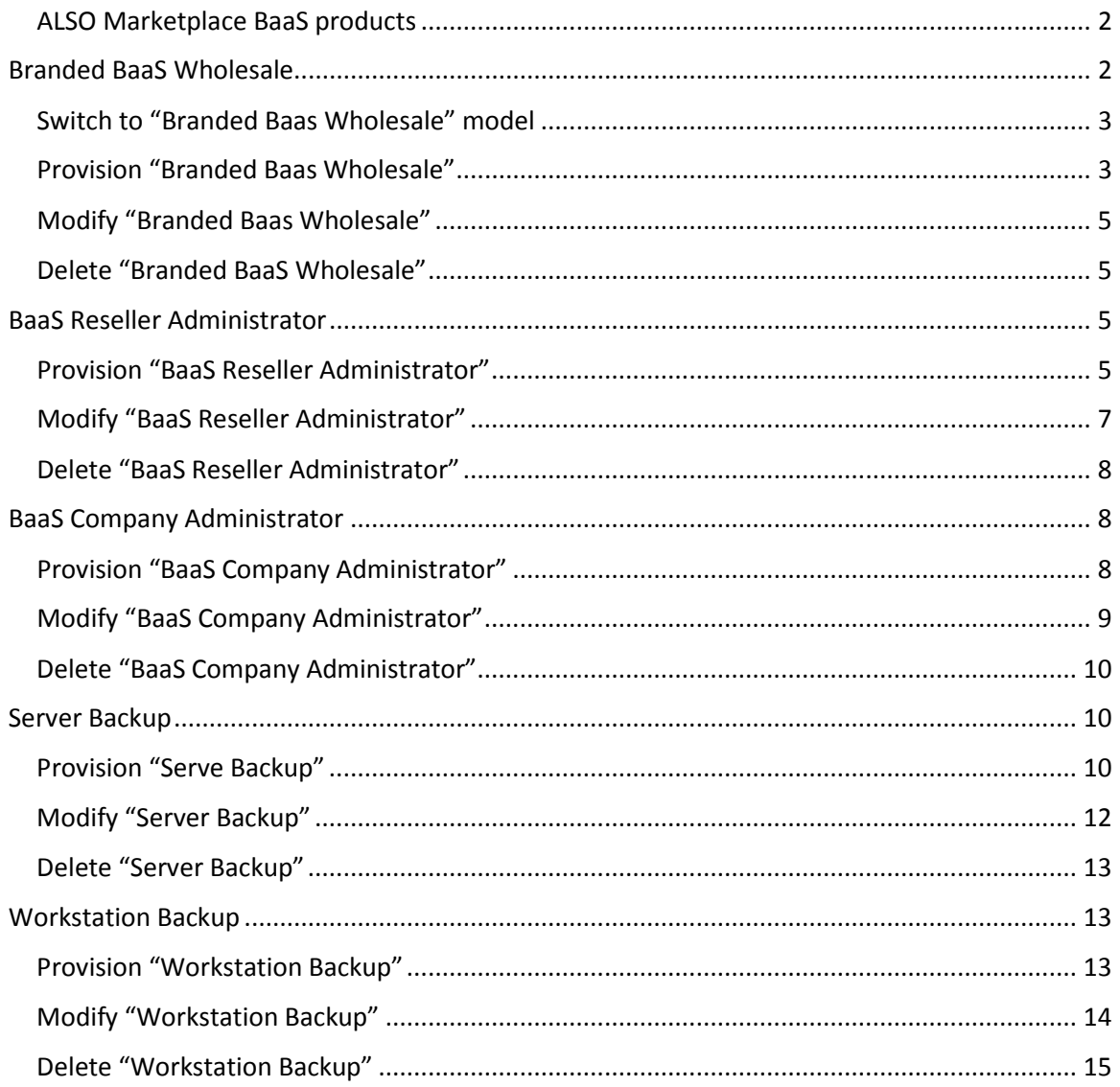

# <span id="page-1-0"></span>ALSO Marketplace BaaS products

Service Provider of the ALSO Marketplace BaaS product is Acronis.

ALSO Marketplace BaaS contains five products:

- Branded BaaS Wholesale
- BaaS Reseller Administrator
- BaaS Company Administrator
- Server Backup
- Workstation Backup

ALSO Marketplace BaaS product structure table:

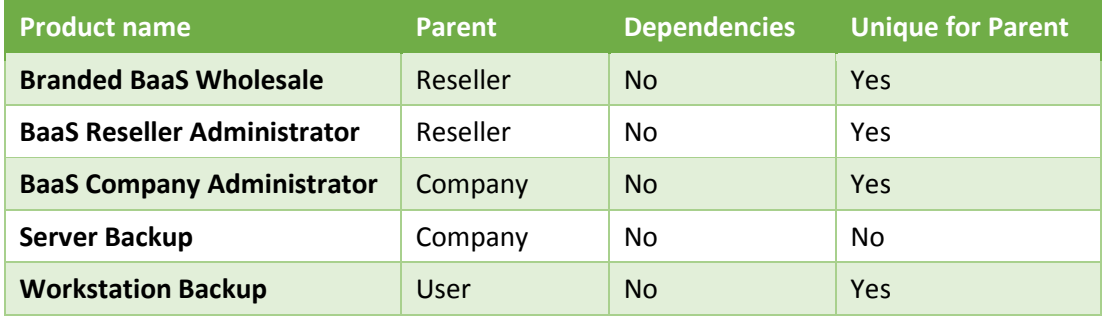

There is no Company level mandatory service that should be provisioned, before provisioning Workstation and Server Backup products items become available for provisioning and using. It means that Reseller can go directly to Customer Company and provision "Server Backup", or to User account and provision "Workstation Backup".

# <span id="page-1-1"></span>Branded BaaS Wholesale

No prerequisite Product for "Branded BaaS Wholesale", look at ALSO Marketplace BaaS product structure table.

With "Branded BaaS Wholesale" service resellers get full branding and customer management capabilities in Acronis BaaS Management portal.

There is no billing data provided on a customer level in ALSO Cloud Marketplace for Branded Baas Wholesale service. Resellers are charged for Total Storage quota. Resellers are responsible for gathering usage data from Acronis BaaS Management portal and billing their end customers by them selfs.

Resellers can start with a minimum order of 1000GB and split this storage amount among any number of customers and their servers and workstations. Storage space can be increased any time with 1GB increment.

## <span id="page-2-0"></span>Switch to "Branded Baas Wholesale" model

Reseller's which already sell BaaS products via ALSO Marketplace, must decide do they want to switch to Wholesale model or not, this is required for correct Reseller billing in ALSO Cloud Marketplace.

Steps to switch to Wholesale model:

- 1. Provision "Branded Baas Wholesale" (explained below in this document)
- 2. Contact your local ALSO Cloud Marketplace support.

#### Example:

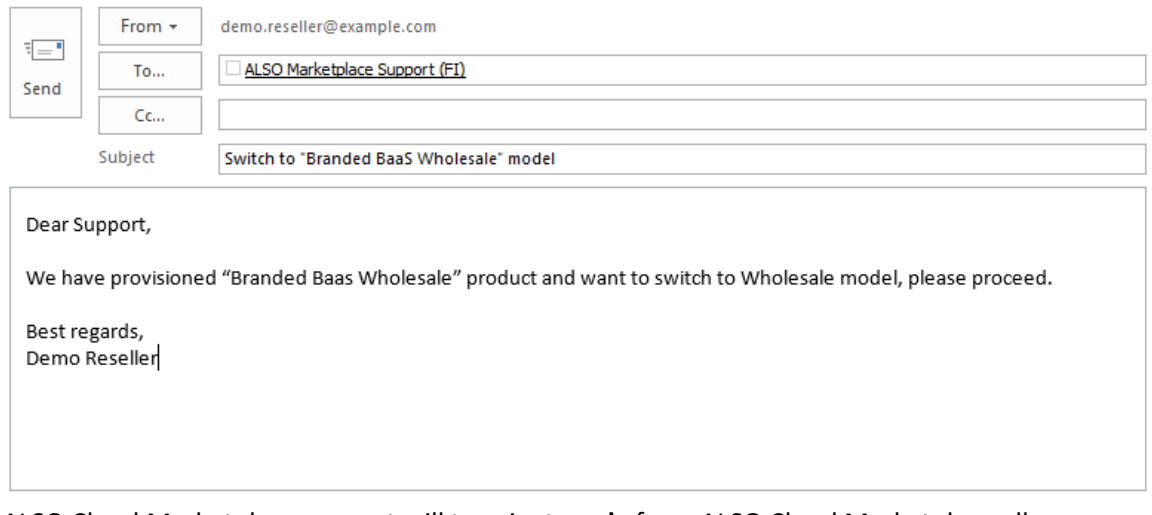

ALSO Cloud Marketplace support will terminate **only** from ALSO Cloud Marketplace all backup accounts that was provisioned, but they will stay functional and accessible via Acronis Management portal.

# <span id="page-2-1"></span>Provision "Branded Baas Wholesale"

- 1. Select Reseller Company
- 2. Click on "NEW SERVICE" on the bottom

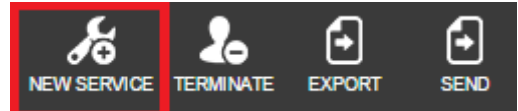

- 3. Select "Branded BaaS Wholesale" from service list and click NEXT
- 4. Fill in required information for "Branded BaaS Wholesale" product:

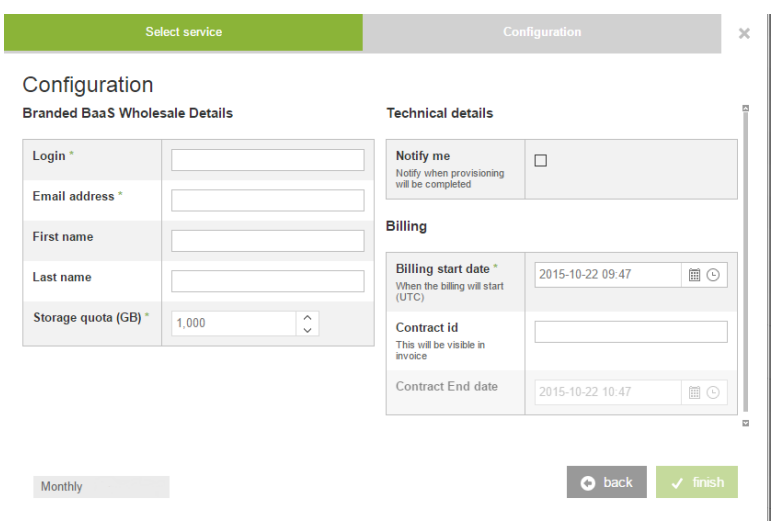

- Login used to log in to Acronis Management portal. **NOTE:** You cannot change Login after product provisioned. Ensure this login not used for other Backup-as-a-Service products.
- Email address notifications and account information sent to this email address.

• Storage quota (GB) – amount of GB, minimum allowed 1000 GB.

Optional fields:

- First Name
- Last Name

After all fields are filled in, click FINISH button, your account will be created and Activation email will be sent to email address provided by you for this account.

Example of Activation email:

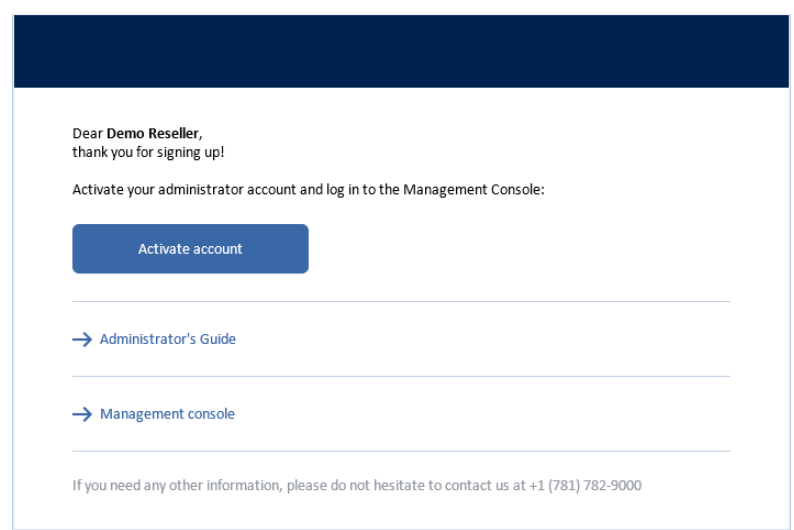

Follow instructions in email and activate your account.

# <span id="page-4-0"></span>Modify "Branded Baas Wholesale"

#### Select "Branded BaaS Wholesale"

#### Fields available for modification:

- Email address
- First Name
- Last Name
- Storage quota (GB)

#### **Branded BaaS Wholesale Details**

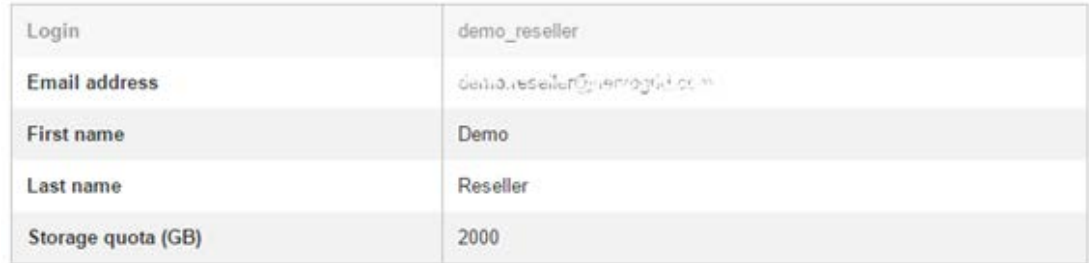

After you made changes do not forget to click SAVE, otherwise your changes will not be saved.

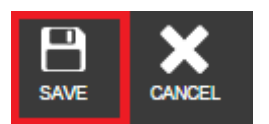

## <span id="page-4-1"></span>Delete "Branded BaaS Wholesale"

Select "Branded BaaS Wholesale" product you want to delete and click on TERMINATE

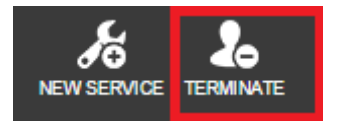

NOTE: All Reseller's customers and backup accounts will be terminated.

# <span id="page-4-2"></span>BaaS Reseller Administrator

No prerequisite Product for "BaaS Reseller Administrator", look at ALSO Marketplace BaaS product structure table.

BaaS Reseller Administrator used by reseller to manage backups of all their customers.

#### <span id="page-4-3"></span>Provision "BaaS Reseller Administrator"

- 1. Select Reseller Company
- 2. Click on "NEW SERVICE" on the bottom

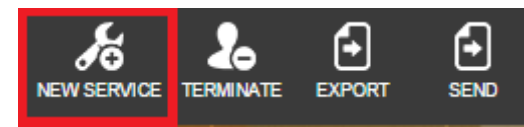

- 3. Select "BaaS Reseller Administrator" from service list and click NEXT
- 4. Fill in required information for "BaaS Reseller Administrator" product:

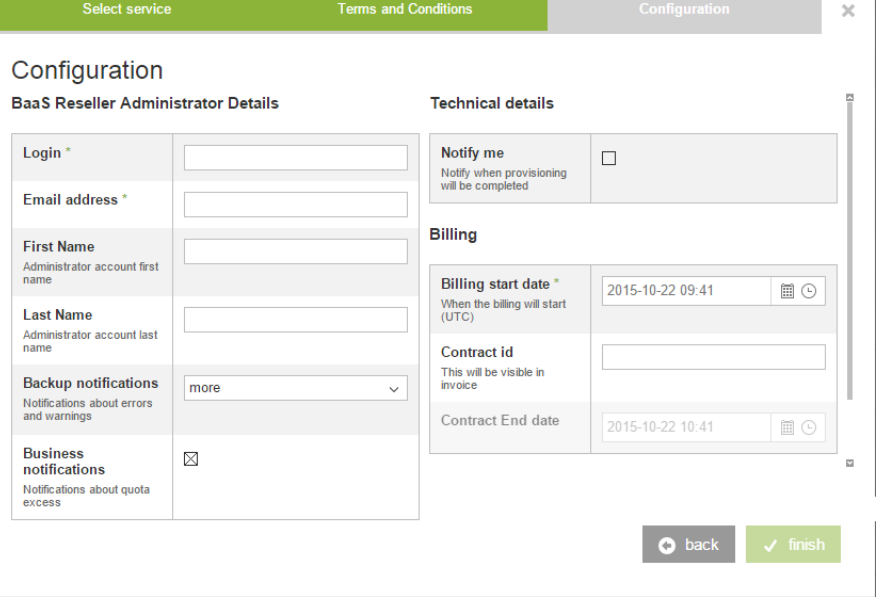

- Login used to log in to Acronis Management portal. **NOTE:** You cannot change Login after product provisioned. Ensure this login not used for other Backup-as-a-Service products.
- Email address notifications and account information sent to this email address.

Optional fields:

- First Name
- Last Name
- Backup notifications Email sent to specified email address. Dropdown menu with four options:
	- **Off** do not send any backup notifications.
	- **Less Send notifications about errors only.**
	- **More Send notifications about errors and warnings.**
	- All Send all types backup notifications.
- Business notifications Notifications about quotas excess from all groups and backup accounts this administrator has an access to.

After all fields are filled in, click FINISH button, your account will be created and Activation email will be sent to email address provided by you for this account.

Example of Activation email:

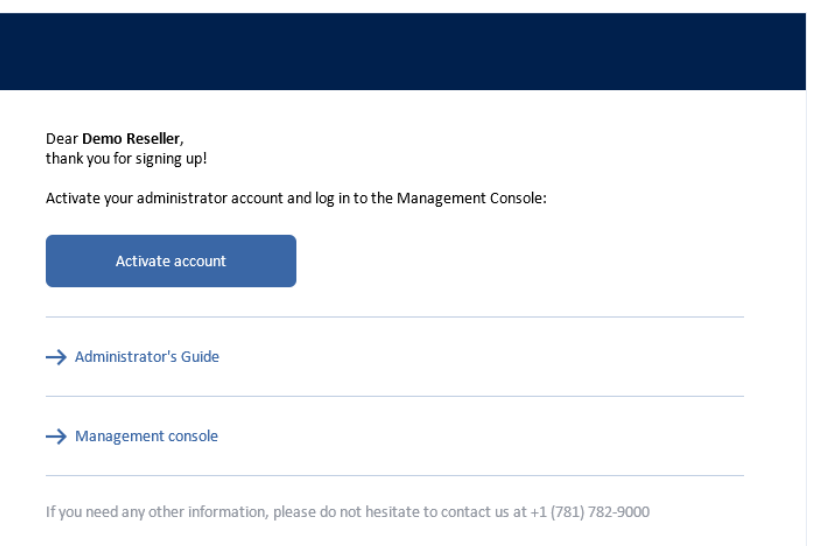

Follow instructions in email and activate your account. NOTE: Acronis management portal available for Reseller only in "Read mode", but reseller admin will be able to manage backups.

# <span id="page-6-0"></span>Modify "BaaS Reseller Administrator"

Select "BaaS Reseller Administrator"

Fields available for modification:

- Email address
- First Name
- Last Name
- Backup notifications
- Business notifications

#### **BaaS Reseller Administrator Details**

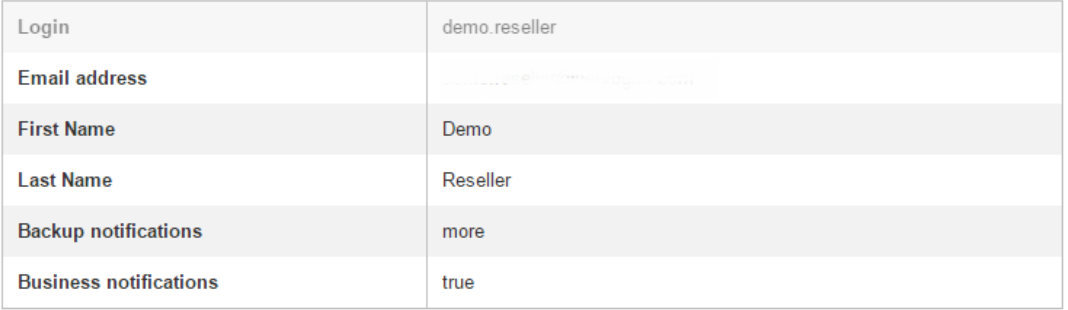

After you made changes do not forget to click SAVE, otherwise your changes will not be saved.

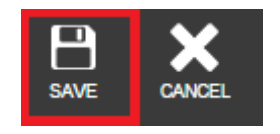

## <span id="page-7-0"></span>Delete "BaaS Reseller Administrator"

Select "BaaS Reseller Administrator" product you want to delete and click on TERMINATE

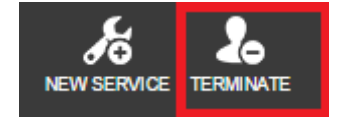

# <span id="page-7-1"></span>BaaS Company Administrator

No prerequisite Product for "BaaS Company Administrator", look at ALSO Marketplace BaaS product structure table.

BaaS Company Administrator used by Customer Company for managing backups.

#### <span id="page-7-2"></span>Provision "BaaS Company Administrator"

- 1. Select Customer Company
- 2. Click on "NEW SERVICE" on the bottom

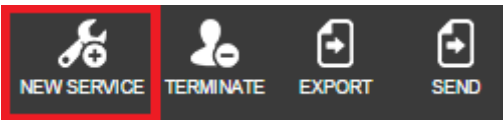

- 3. Select "BaaS Company Administrator" from service list and click NEXT
- 4. Fill in required information for "BaaS Company Administrator" product:

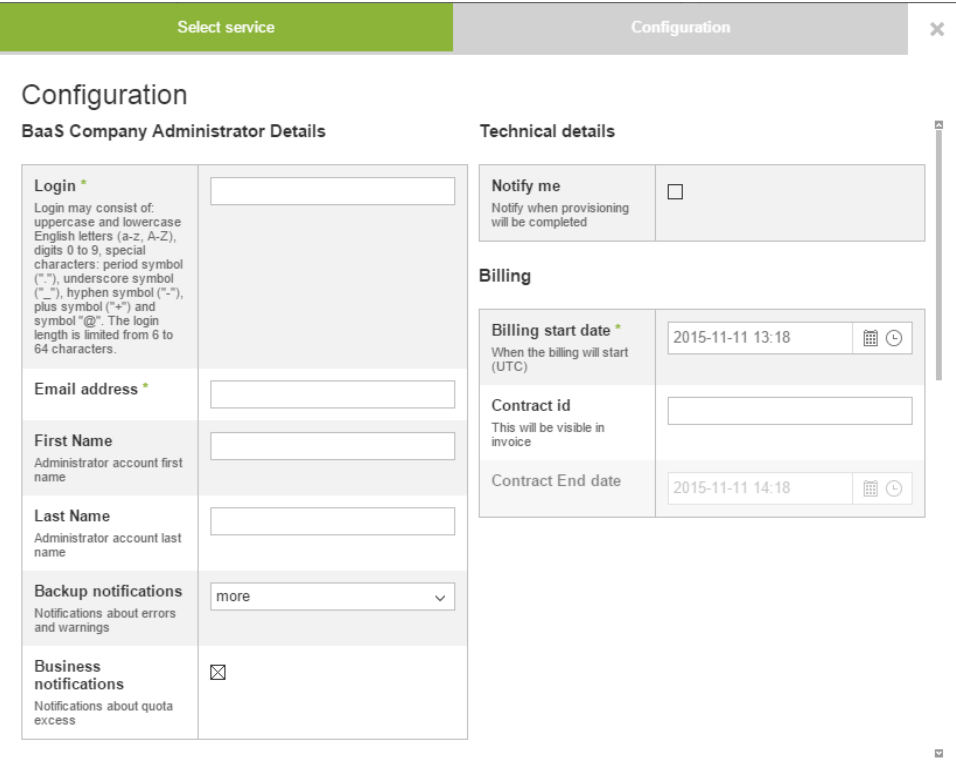

 $\bullet$  back

- Login used to log in to Acronis Management portal. **NOTE:** You cannot change Login after product provisioned. Ensure this login not used for other Backup-as-a-Service products.
- Email address notifications and account information sent to this email address.

Optional fields:

- First Name
- Last Name
- Backup notifications Email sent to specified email address. Dropdown menu with four options:
	- Off do not send any backup notifications.
	- **Less Send notifications about errors only.**
	- **More Send notifications about errors and warnings.**
	- All Send all types backup notifications.
- Business notifications Notifications about quotas excess from all groups and backup accounts this administrator has an access to.

After all fields are filled in, click FINISH button, your account will be created and Activation email will be sent to email address provided by you for this account.

Example of Activation email:

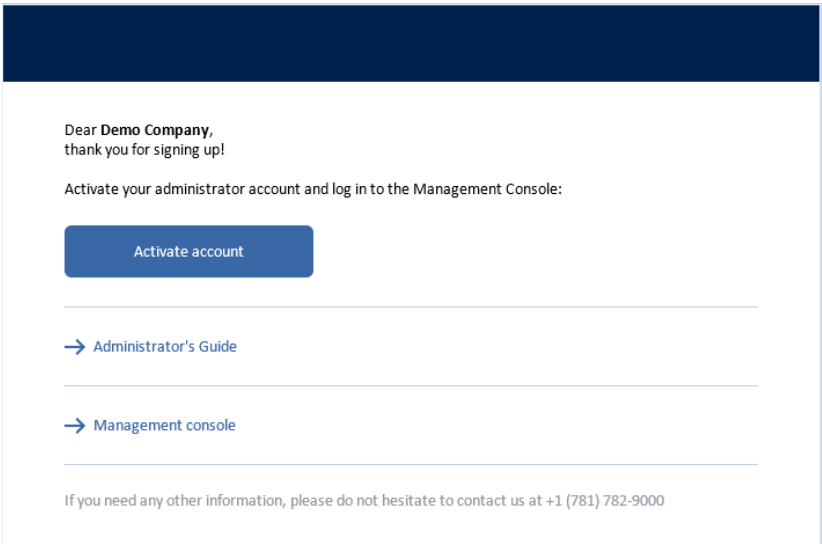

Follow instructions in email and activate your account.

NOTE: Acronis management portal available for Customer Company only in "Read mode", but Company admin will be able to manage backups.

<span id="page-8-0"></span>Modify "BaaS Company Administrator"

Select "BaaS Reseller Administrator"

Fields available for modification:

- Email address
- First Name
- Last Name
- Backup notifications
- Business notifications

#### **BaaS Company Administrator Details**

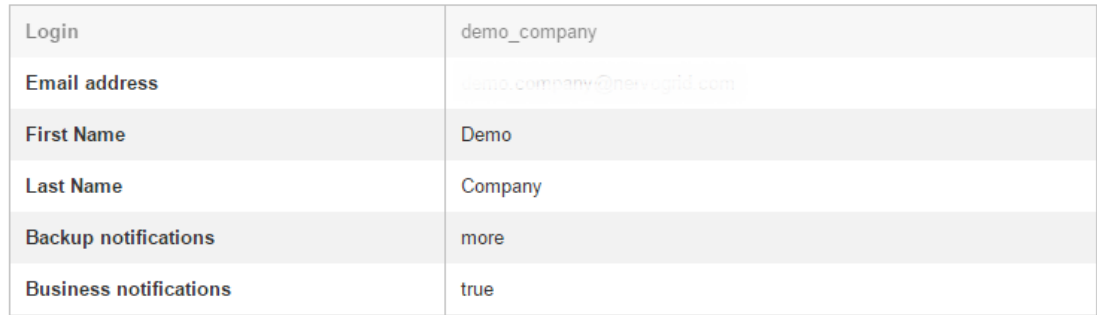

After you made changes do not forget to click SAVE, otherwise your changes will not be saved.

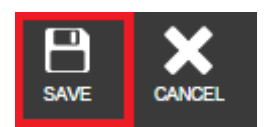

## <span id="page-9-0"></span>Delete "BaaS Company Administrator"

Select "BaaS Company Administrator" product you want to delete and click on TERMINATE

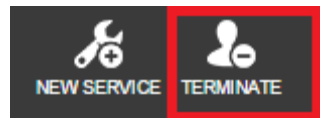

# <span id="page-9-1"></span>Server Backup

No prerequisite Product for "Server Backup", look at ALSO Marketplace BaaS product structure table.

# <span id="page-9-2"></span>Provision "Serve Backup"

- 5. Select Customer Company
- 6. Click on "NEW SERVICE" on the bottom

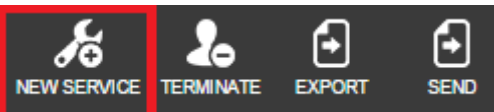

- 7. Select "Service Backup" from service list and click NEXT
- 8. Fill in required information for "Server Backup" product:

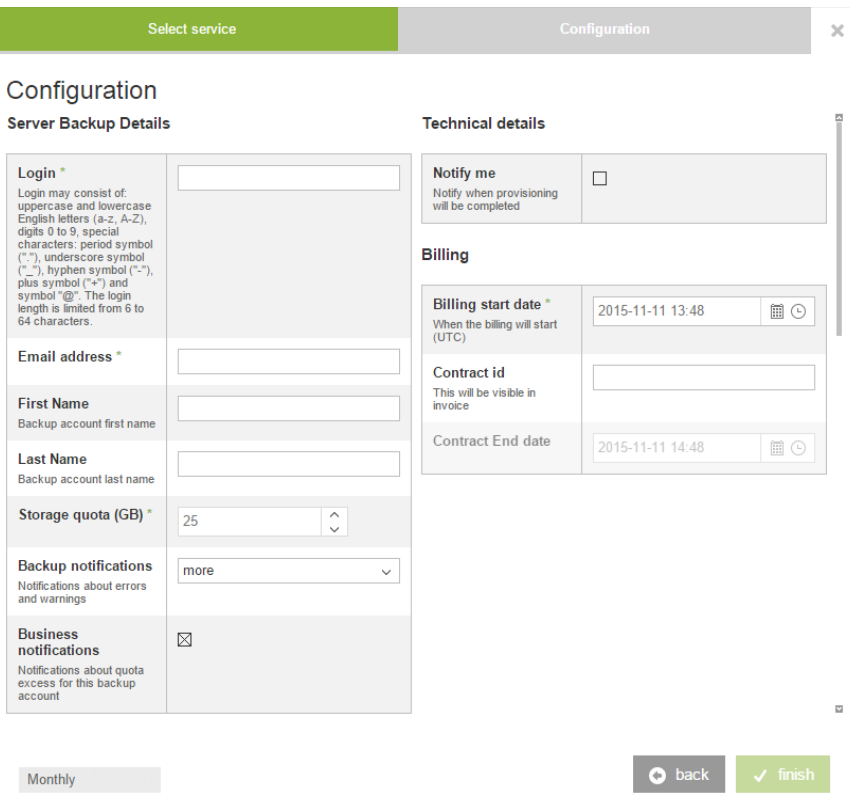

• Login – used to log in to Acronis Management portal and backup client software.

**NOTE:** You cannot change Login after product provisioned. Ensure this login not used for other Backup-as-a-Service products.

- Email address notifications and account information sent to this email address.
- Storage quota (GB) minimum available 25 GB

Optional fields:

- First Name
- Last Name
- Backup notifications Email sent to specified email address. Dropdown menu with four options:
	- **Off** do not send any backup notifications.
	- **EXEC** Less Send notifications about errors only.
	- **More Send notifications about errors and warnings.**
	- All Send all types backup notifications.
- Business notifications Notifications about quotas excess from all groups and backup accounts this administrator has an access to.

After all fields are filled in, click FINISH button, your account will be created and Activation email will be sent to email address provided by you for this account.

#### Example of Activation email:

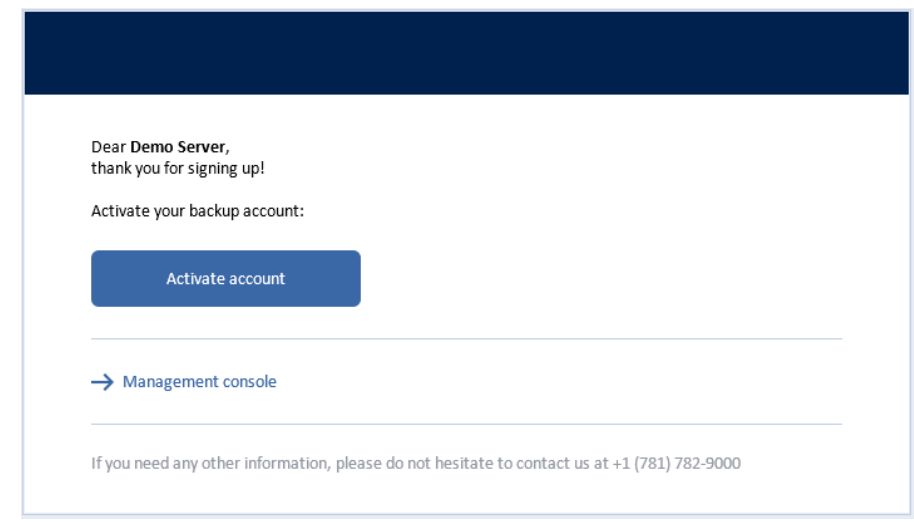

Follow instructions in email and activate your account.

# <span id="page-11-0"></span>Modify "Server Backup"

#### Select "Server Backup"

Fields available for modification:

- Email address
- First Name
- Last Name
- Storage quota (GB) can be increased any time with 1GB increment.
- Backup notifications
- Business notifications

#### **Server Backup Details**

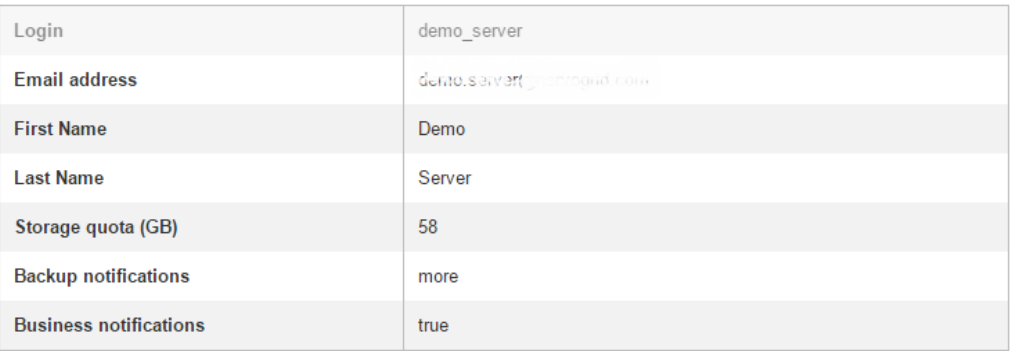

After you made changes do not forget to click SAVE, otherwise your changes will not be saved.

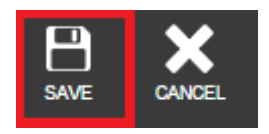

# <span id="page-12-0"></span>Delete "Server Backup"

Select "Server Backup" product you want to delete and click on TERMINATE

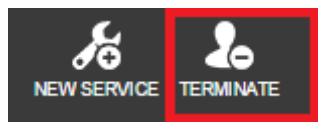

# <span id="page-12-1"></span>Workstation Backup

No prerequisite Product for "Workstation Backup", look at ALSO Marketplace BaaS product structure table.

# <span id="page-12-2"></span>Provision "Workstation Backup"

- 1. Select User account
- 2. Click on "NEW SERVICE" on the bottom

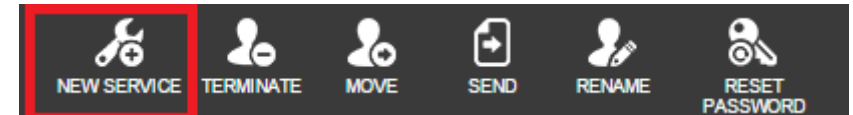

- 3. Select "Workstation Backup" from service list and click NEXT
- 4. Fill in required information for "Workstation Backup" product:

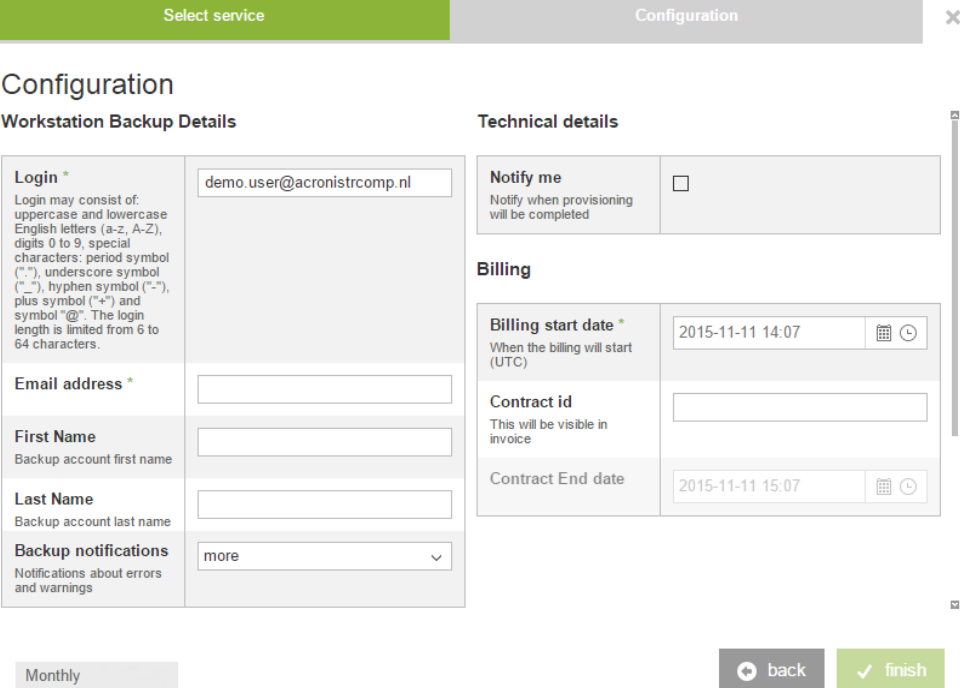

**Monthly** 

• Login – auto pre-filled with username, used to log in to Acronis Management portal and backup client software.

**NOTE:** You cannot change Login after product provisioned. Ensure this login not used for other Backup-as-a-Service products.

• Email address – notifications and account information sent to this email address.

#### Optional fields:

- First Name
- Last Name

Example of Activation email:

- Backup notifications Email sent to specified email address. Dropdown menu with four options:
	- Off do not send any backup notifications.
	- **EXEC** Less Send notifications about errors only.
	- **More Send notifications about errors and warnings.**
	- All Send all types backup notifications.

After all fields are filled in, click FINISH button, your account will be created and Activation email will be sent to email address provided by you for this account.

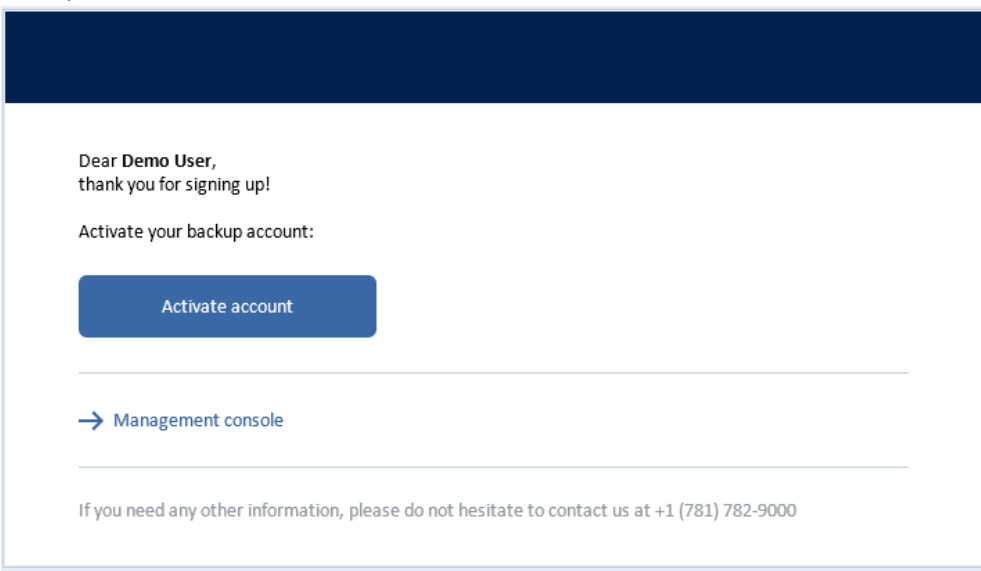

Follow instructions in email and activate your account.

## <span id="page-13-0"></span>Modify "Workstation Backup"

Select "Workstation Backup"

Fields available for modification:

- Email address
- First Name
- Last Name
- Backup notifications

#### **Workstation Backup Details**

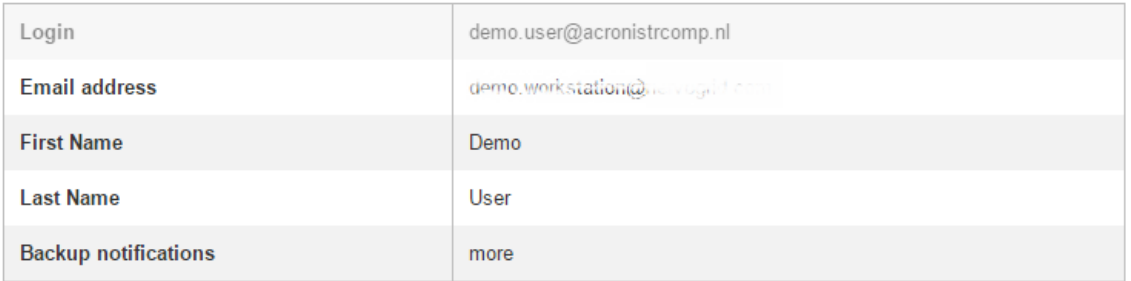

After you made changes do not forget to click SAVE, otherwise your changes will not be saved.

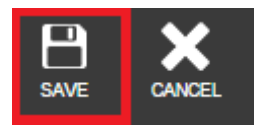

# <span id="page-14-0"></span>Delete "Workstation Backup"

Select "Workstation Backup" product you want to delete and click on TERMINATE

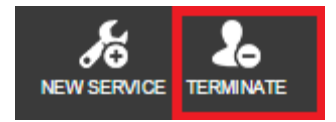